# **Schritt-für-Schritt-Anleitung für die Online-Bewerbung zum Masterstudium (Design) Bewerbungszeitraum: 1. – 30. April für das WiSe 21/22**

### Schritt 1- Benutzerzugang anlegen:

Öffnen Sie die Campusscore Webseite: https://cms.kh-berlin.de/login/#/ und legen Sie sich zuerst einen Benutzerzugang über den "registrieren" Button an.

>> Falls Sie bereits einen User Account haben, loggen Sie sich mit Ihren Zugangsdaten ein und folgen Sie der Anleitung ab Schritt 6.

*(Es kann jederzeit zwischen den Sprachen deutsch und englisch gewechselt werden.)*

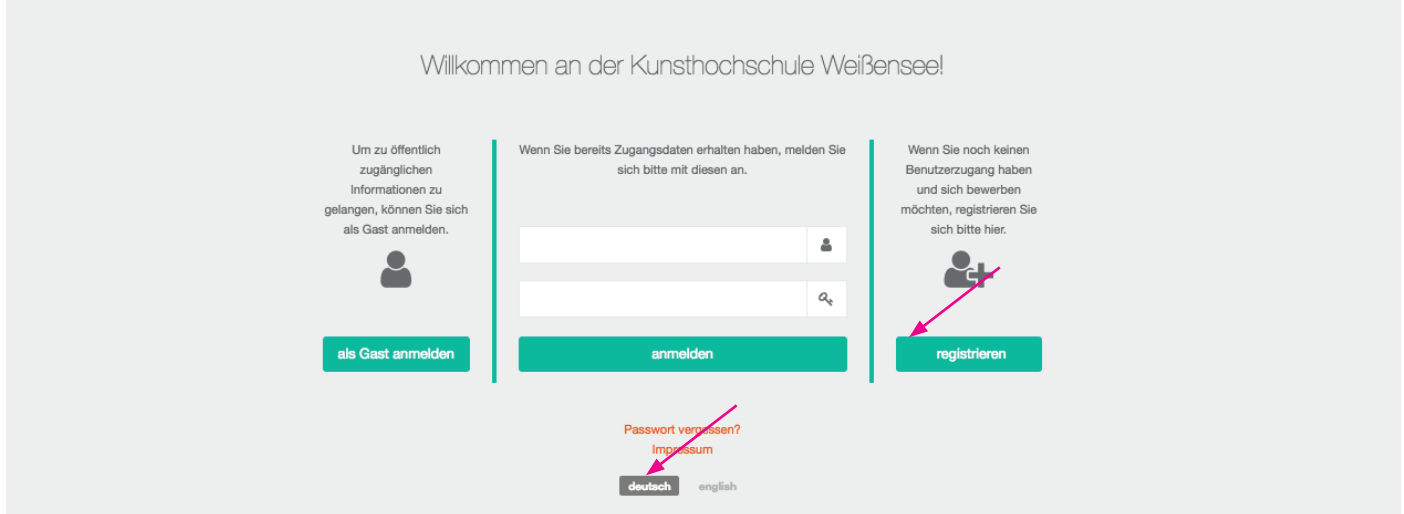

# Schritt 2 - Zugangsdaten erstellen, Stammdaten bearbeiten:

Für die Registrierung füllen Sie bitte alle Pflichtfelder aus (durch orangefarbene Symbole markiert  $\blacksquare$ ).

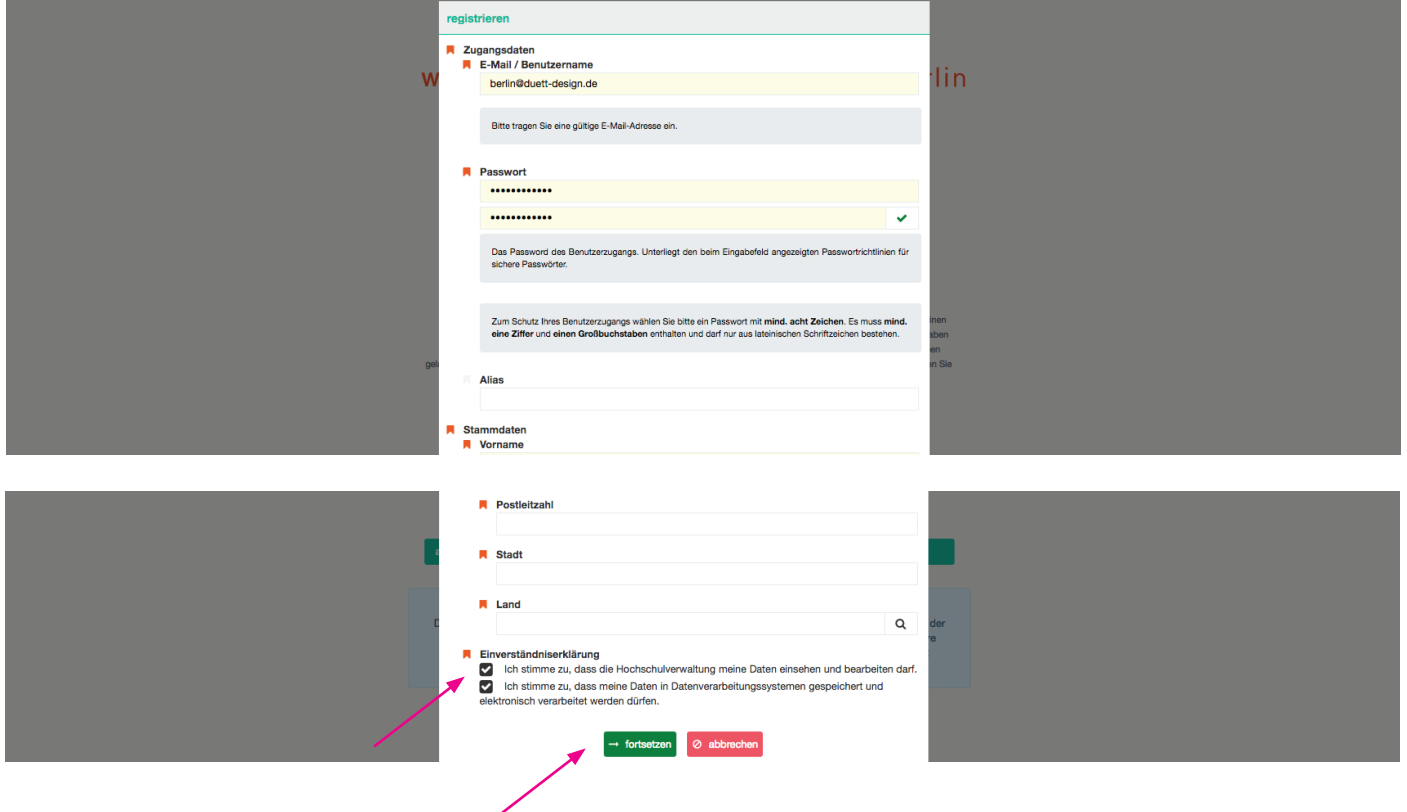

### Schritt 3 - Registrierung abschließen:

Sobald Sie auf "ok" geklickt haben, bekommen Sie eine Mail mit Ihrem Aktivierungslink, um den Registrierungsvorgang abzuschließen.

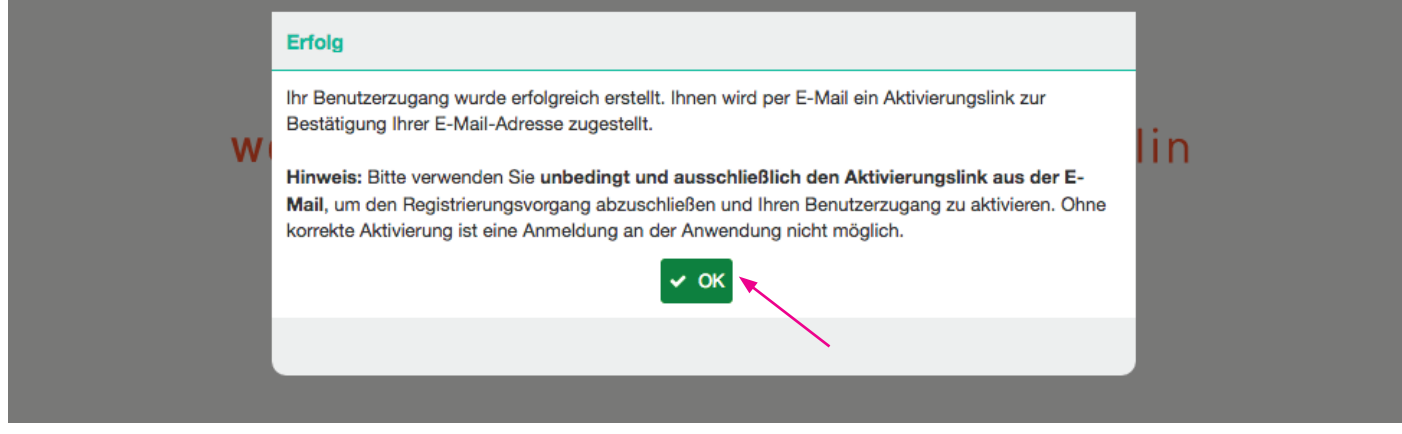

### Schritt 4 - Benutzer\_innenzugang aktivieren:

Bestätigen Sie den Zugangslink in der von uns zugesendeten E-Mail. Falls Sie keine E-Mail in Ihrem Posteingang finden, schauen Sie bitte in Ihrem Spamordner nach!

Sehr geehrte\_r Maxi Musterfrau,

herzlich willkommen, Sie haben sich im Campusmanagementsystem der weißensee kunsthochschule berlin registriert.

Bitte verwenden Sie den folgenden Link, um die Registrierung zu bestätigen und Ihren Benutzer\_innenzugang zu aktivieren: f5592<br>a064–992835ecf1da

Falls Sie keinen Berwtzer\_innenzugang in unserem Campus-Management-System erstellt haben, ignorieren Sie bitte diese E-Mail.

Für Fragen stehen wir gern zur Verfügung. Bitte wende Sie sich an: Friederike Schwemin: stud2@kh-berlin.de oder Leoni Adams: international@kh-berlin.de Mit freundlichen Grüßen Ihr Referat Studienangelegenheiten

### Schritt 5 - Anmelden: Bitte melden Sie sich jetzt mit Ihren Zugangdaten an!

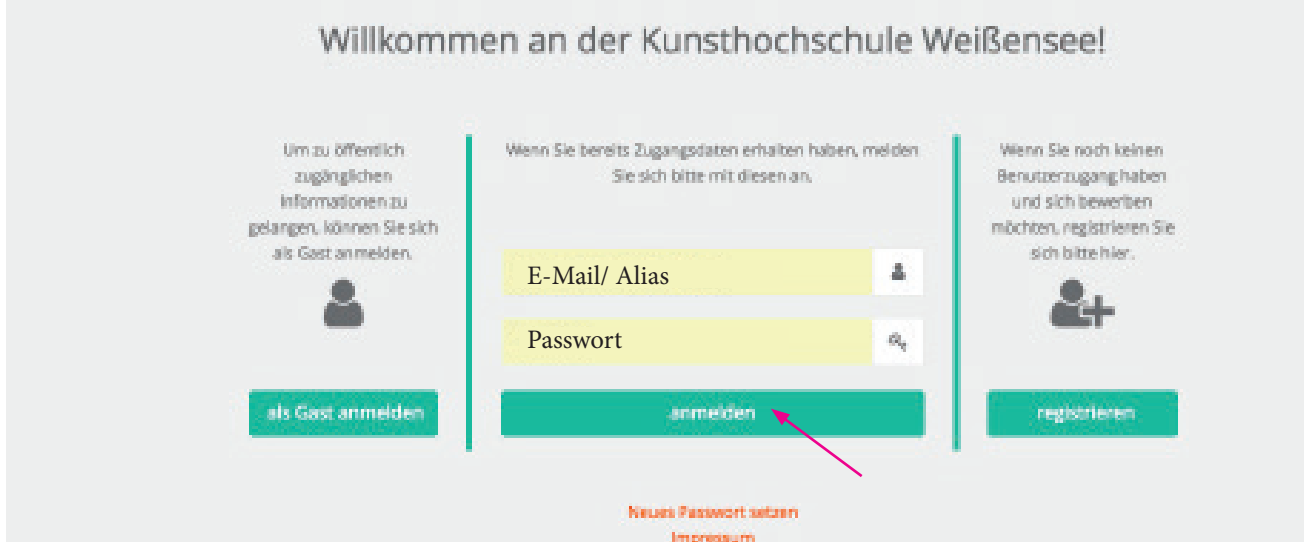

### Schritt 6 - Ihr Account:

Nun befinden Sie sich in Ihrem Account und können unter "Bewerbungen" (linke Spalte) mit der Online-Bewerbung starten.

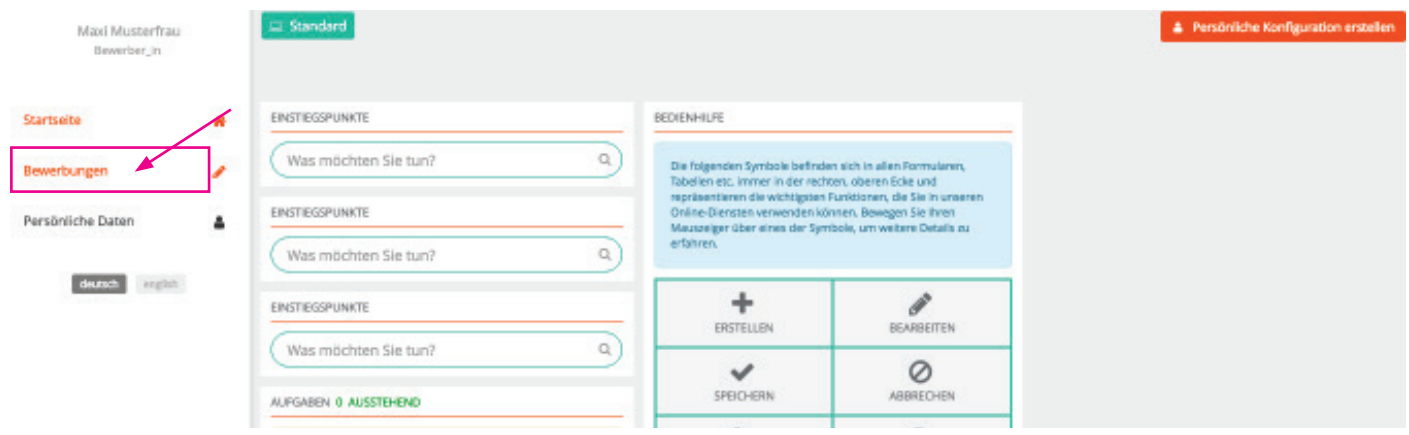

# Schritt 7 - Eine neue Bewerbung anlegen:

Erstellen Sie Ihre Bewerbung indem Sie auf das im orange markierte Feld (unten) klicken oder auf das  $+$  Zeichen (oben rechts neben dem Suchfeld).

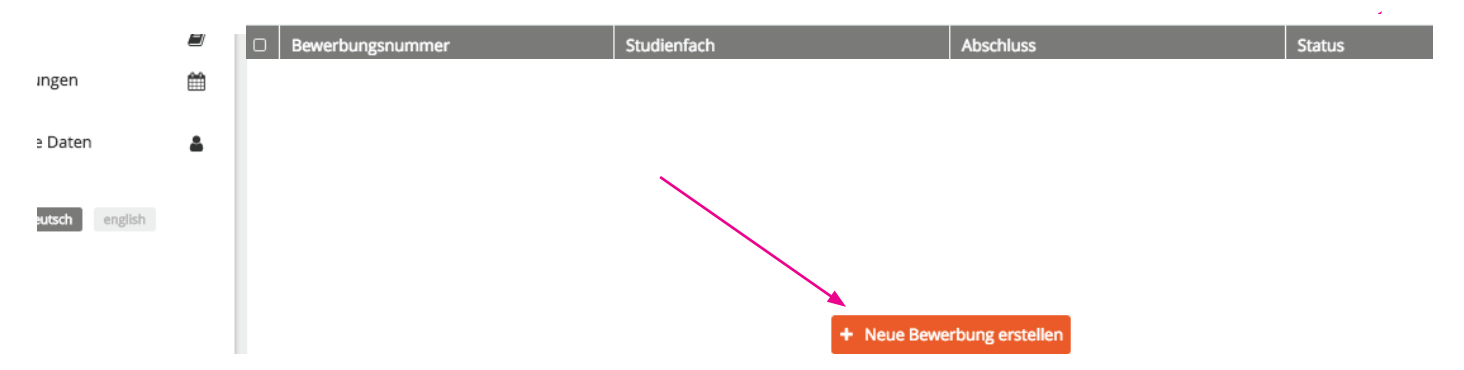

### Schritt 8 - Fachgebiet auswählen:

Wählen Sie zuerst Ihr gewünschtes Fachgebiet sowie den Abschluss (MA) aus und klicken Sie dann auf fortsetzen!

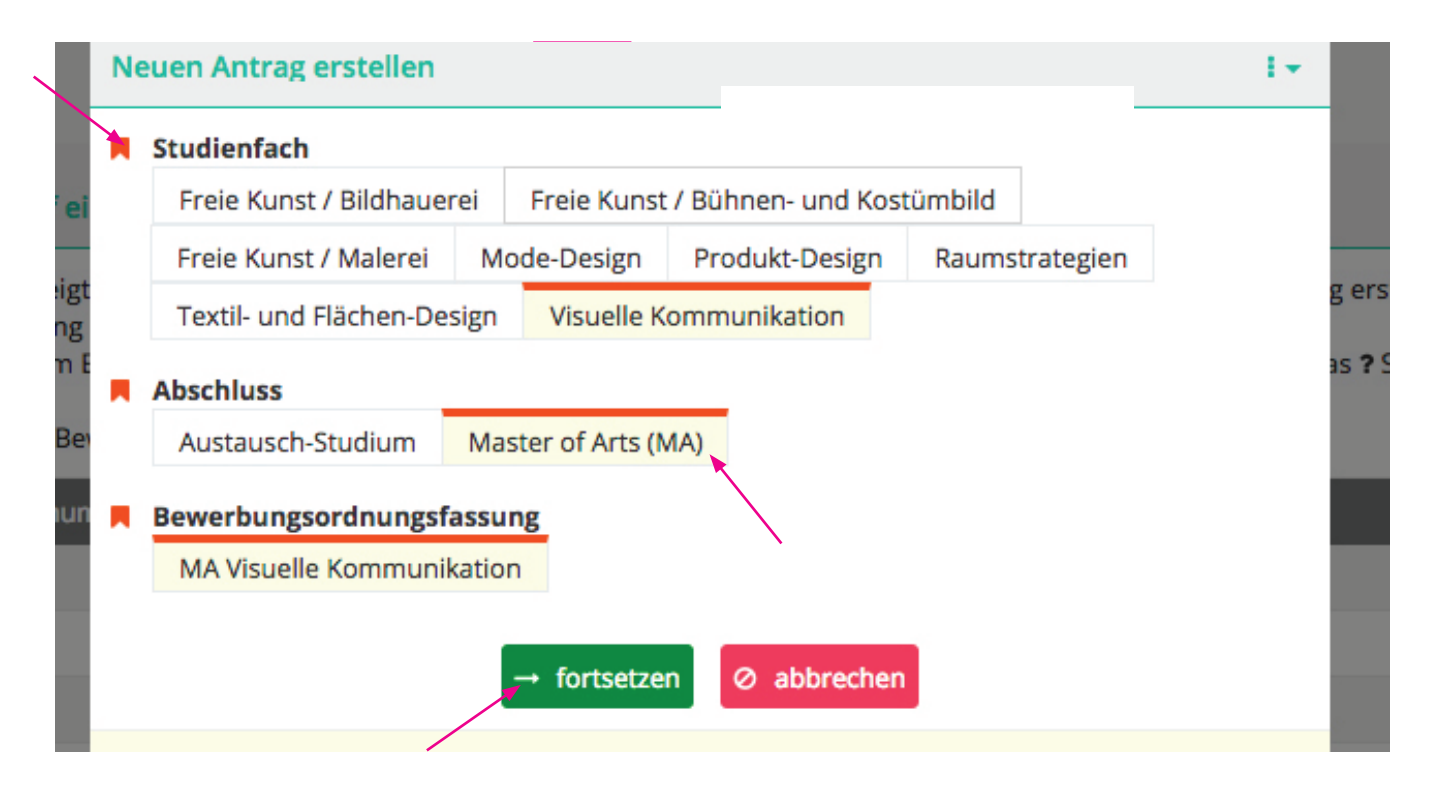

# Schritt 9 - Überprüfen:

Überprüfen Sie, ob Sie sich für das richtige Fachgebiet bewerben und klicken Sie auf "fortsetzen".

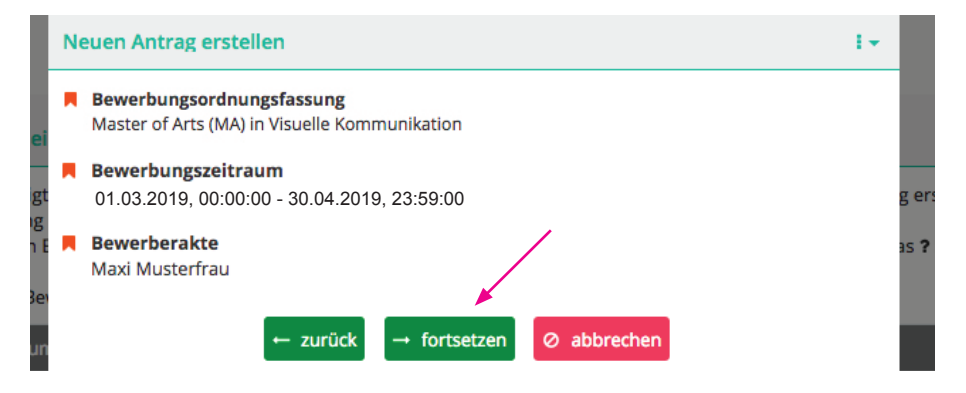

#### Schritt 10 - Übersicht der Bewerbungsformulare:

Nun befinden Sie sich in der Übersicht. Hier können Sie überprüfen, welche Formulare vollständig sind oder noch überarbeitet werden müssen.

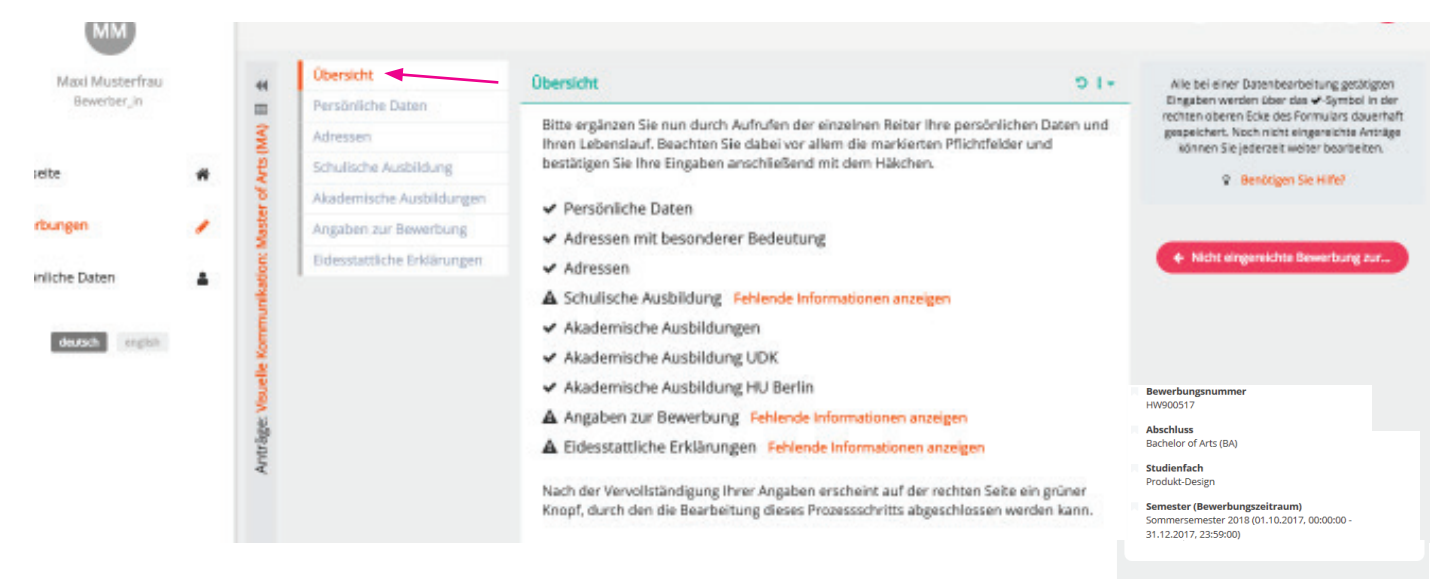

### Schritt 11- Angaben der persönlichen Daten:

Beginnen Sie mit dem 1. Tab/Formular "Persönliche Daten". Die Angaben, die bei der Registrierung eingegeben wurden, sind bereits schon eingepflegt. Indem Sie den Stift (oben rechts) anklicken, können Sie die einzelnen Formulare und Ihre Angaben vervollständigen, bearbeiten bzw. ändern. Sie müssen alle **A** Pflichtfelder ausfüllen, um fortfahren zu können.

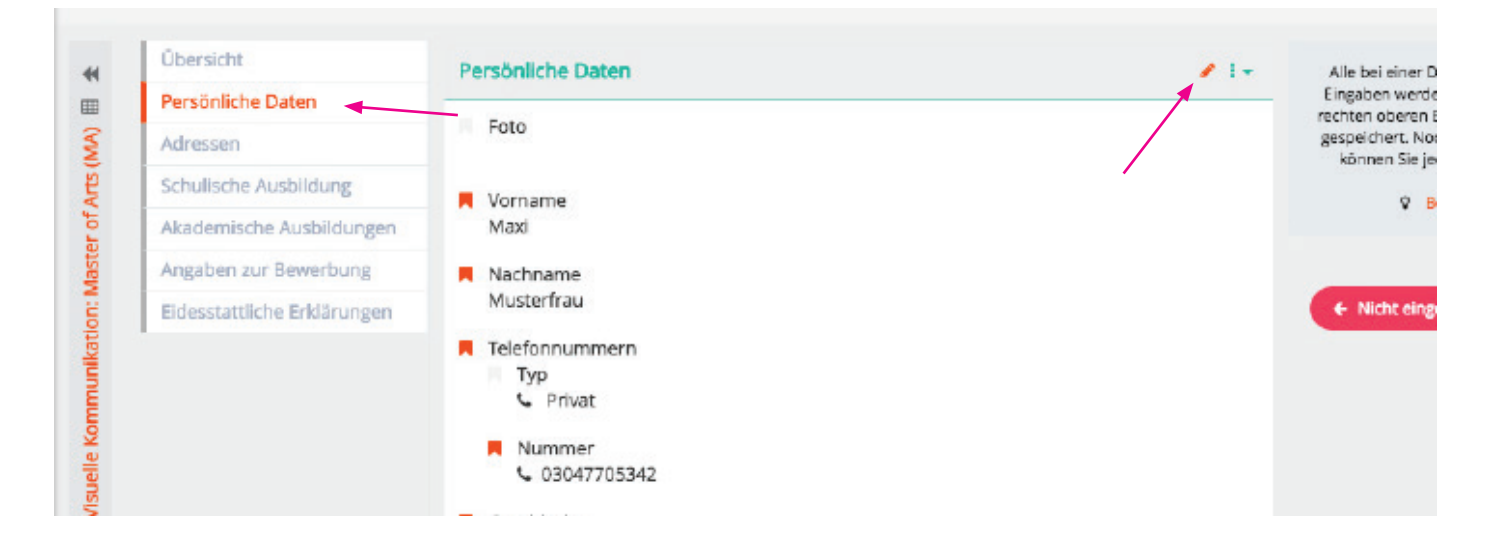

# Schritt 12 - Angaben der persönlichen Daten sichern:

Wenn Ihre Angaben vollständig sind, speichern Sie das Formular durch das  $\blacktriangledown$  Häkchen (oben rechts) und gehen Sie zum nächsten Tab/Formular "Adressen".

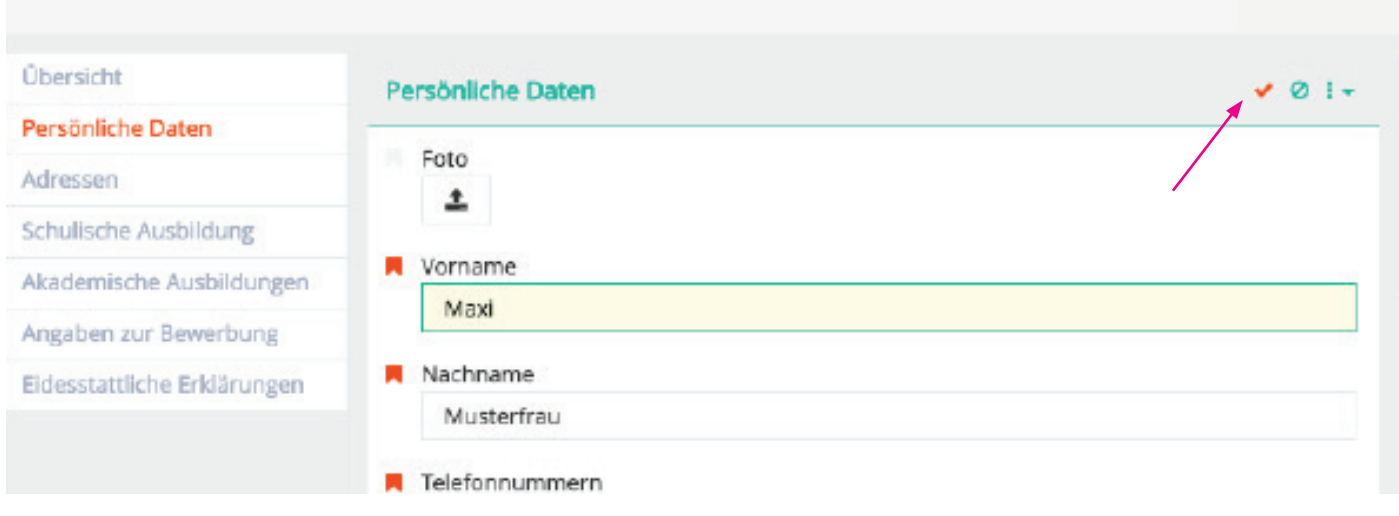

# Schritt 13 - Adressen

Klicken Sie auf das Pluszeichen, falls Sie eine Adresse hinzufügen möchten. Ansonsten fahren einfach mit "Akademische Ausbildungen" fort.

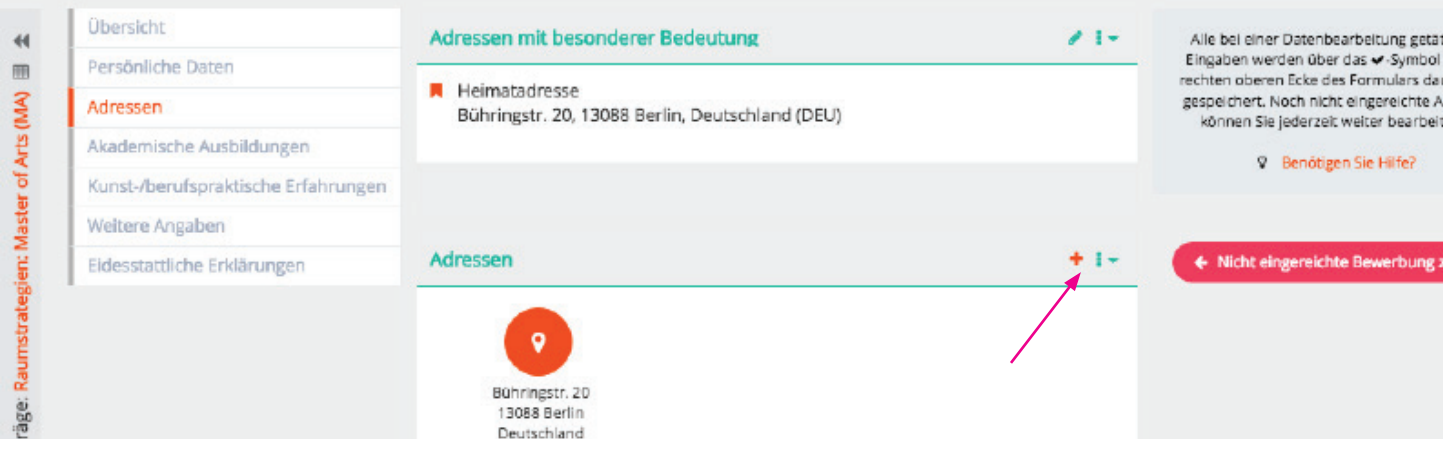

### Schritt 14 - Angaben zur schulischen Ausbildung:

Klicken Sie zunächst auf den Stift (b. um in das Formular zu gelangen. Nachdem alle Angaben vollständig ausgefüllt sind, sichern Sie Ihre Angaben und wechseln Sie zum Formular "Akademische Ausbildung".

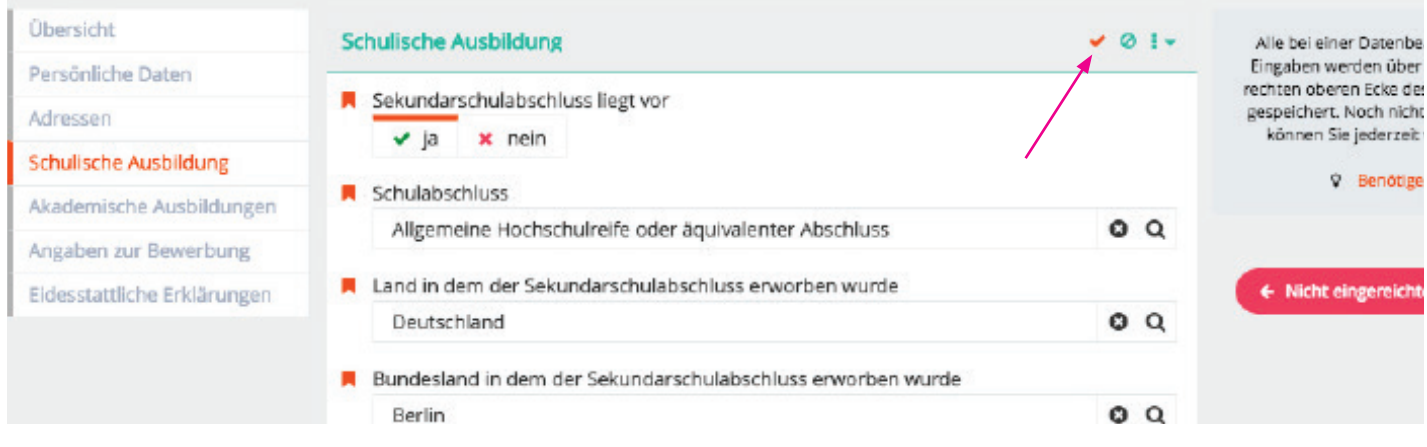

### Schritt 15 - Angaben zu akademischen Ausbildungen

Klicken Sie auf das  $\pm$  Zeichen, um akademische Ausbildungen hinzuzufügen. Falls Sie an mehreren Universitäten studiert haben, fügen Sie einfach durch das Plus-Zeichen weitere Ausbildungen hinzu.

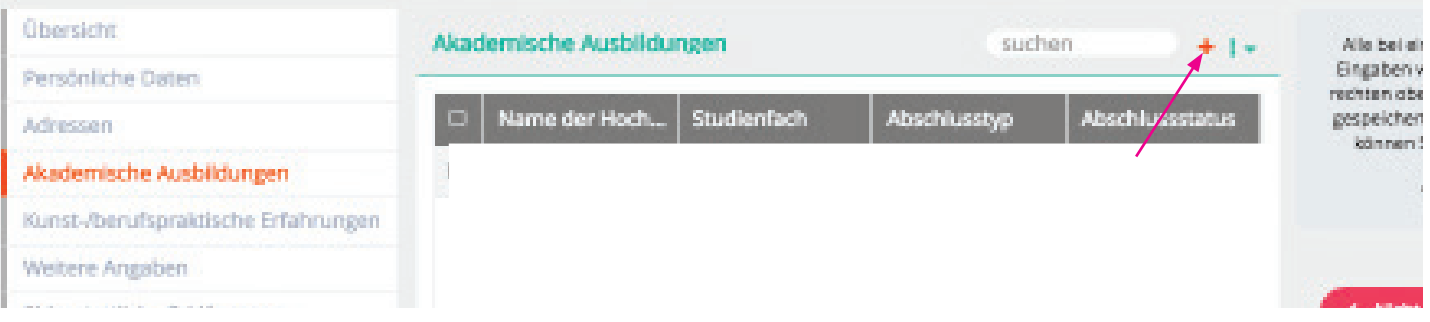

Nachdem Sie die einzelnen Felder zu Ihrer akademischen Ausbildung ausgefüllt haben, klicken Sie bitte auf fortsetzen, um die Daten zu speichern!

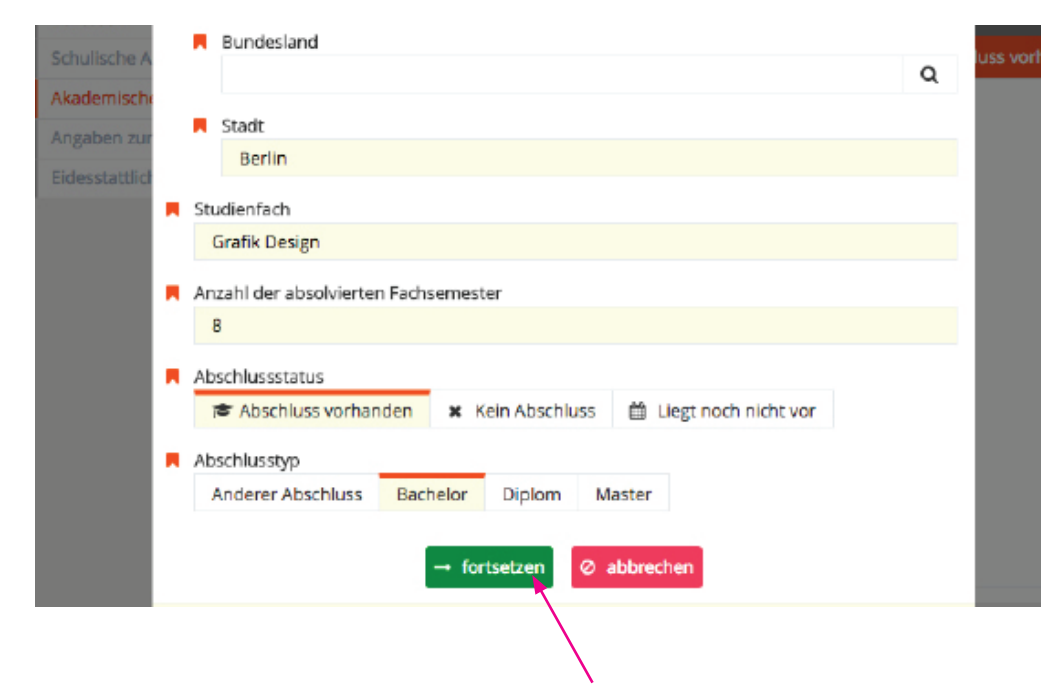

Hinweis:

Um Ihre Angaben zur akademischen Ausbildung zu ändern, klicken zunächst auf die entsprechende Universität und anschließend auf den Stift,um das Formular zu ergänzen.

Schritt 16 - Angaben zur Bewerbung / Hochladen von Dateien:

Mit dem Online-Formular müssen folgende Bewerbungsunterlagen (bitte nur als PDF-Dateien) hochgeladen werden. Klicken Sie zunächst auf den Stift (auch mit dem hochladen zu starten.

- **1** 1 Digitales Portfolio (max. 20MB). Für externe Bewerber innen ist insbesondere die Darstellung der Bachelor bzw. der Abschluss-Arbeit wichtig.
- $\pm$  2 Nachweise bisheriger Studienleistungen oder -abschlüsse (transcript of records).
- <sup>1</sup> 3 Nachweis des erfolgreich abgeschlossenen Bachelor-Studiums, des Diplom-Studiums oder eine aktuelle Studiendokumentation, falls Sie sich noch im Bachelorverfahren befinden. Internationale Zeugnisse sind in deutscher oder englischer Übersetzung Kopie einzureichen.
- $\triangle$  4 Ein begründeter und ausführlich beschriebener Themenvorschlag (vertiefungsspezifische Projektidee) für das Master-Projekt auf 1-2 Seiten.
- $\pm$  5 Lebenslauf Angaben zum bisherigen Studienverlauf, Praktika, Studienreisen, Ausstellungen, Arbeitserfahrungen im studienrelevanten Bereich etc.
- $\pm$  6 APS-Nachweis Nur von chinesischen, mongolischen und vietnamesischen Bewerber\_innen, die in der Heimat ein Hochschulstudium begonnen oder abgeschlossen haben.
- 7 Sprachnachweis Internationale Bewerber\_innen müssen zum Zeitpunkt der Bewerbung mindestens einen Sprachnachweis entsprechend der abgeschlossenen Qualifikationsstufe B1/B2 nachweisen. Bitte laden Sie Ihren aktuellsten Sprachnachweis oder eine Kursbestätigung Ihres derzeitigen Sprachkurses als pdf-Datei hoch.

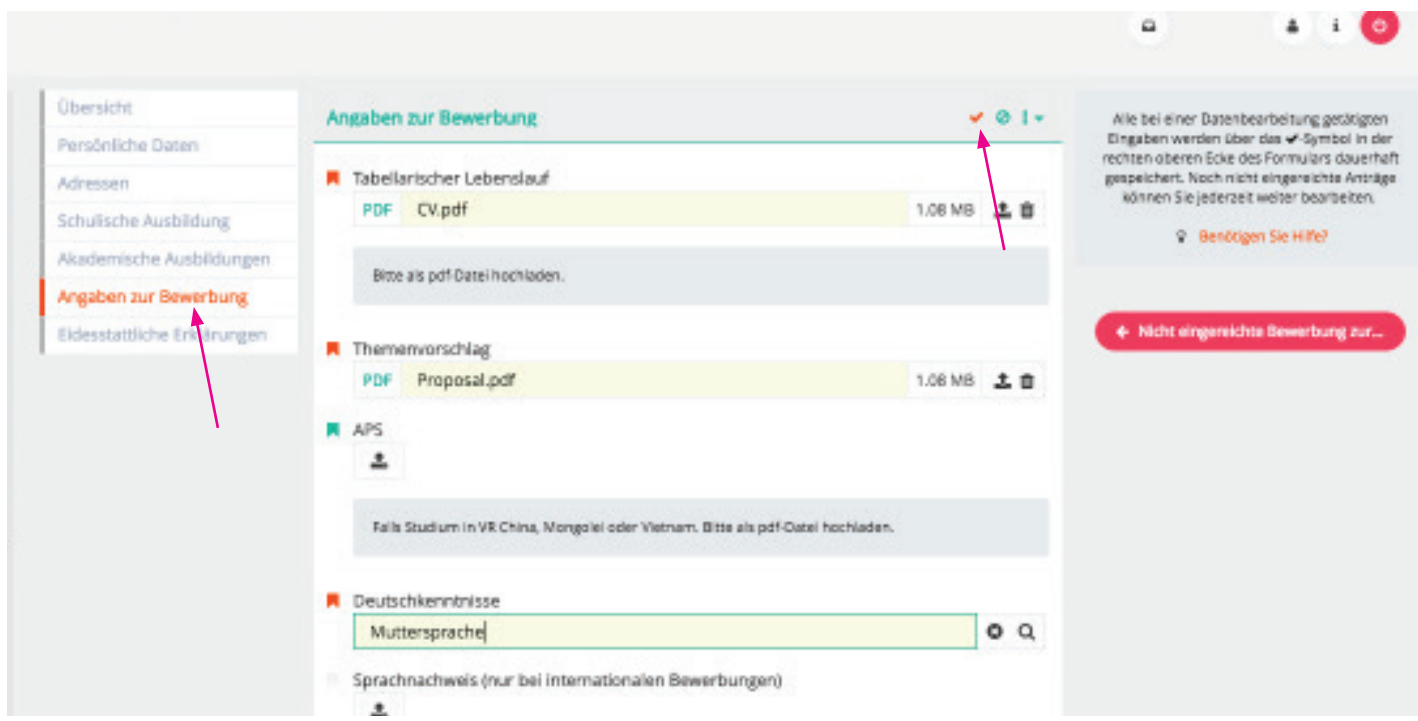

Speichern Sie v nachdem Sie Ihre Dokumente hochgeladen haben und fahren mit den "Eidesstattliche Erklärungen" fort.

### Schritt 17 - Eidesstattliche Erklärungen:

Bitte akzeptieren Sie die angegebenen Eidesstattlichen Erklärungen und sichern  $\blacktriangleright$  Sie diese.

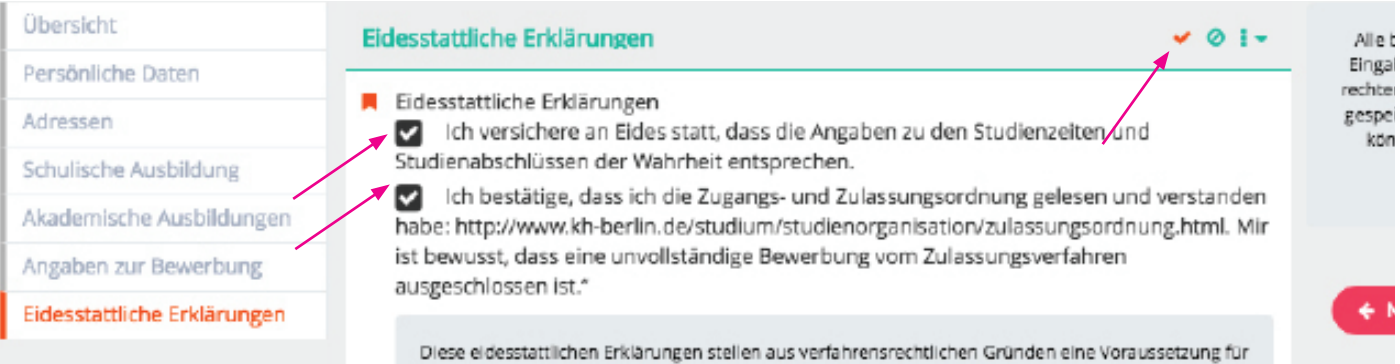

### Schritt 18 - Angaben überprüfen und Bewerbung einreichen:

Bitte überprüfen Sie alle Angaben auf Richtigkeit und Vollständigkeit. Wenn alle Formulare vollständig ausgefüllt sind, erscheint ein grüner Button "Bewerbung einreichen". Bitte beachten Sie, dass Sie keine Angaben mehr ändern können, sobald Sie das Bewerbungsformular abgesendet haben.

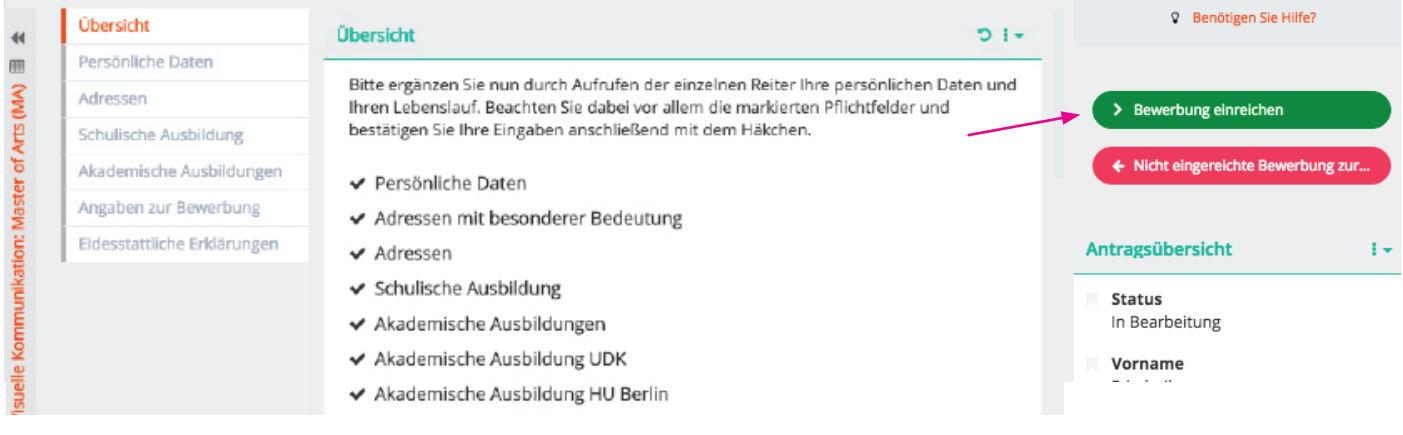

# Schritt 19 - Bewerbungsprozess abschließen:

Bestätigen Sie mit "ja", um Ihre Bewerbung einzureichen.

### WICHTIGER HINWEIS:

Mit "nein" sind alle Angaben weiterhin gesichert. Sie können auch zum späteren Zeitpunkt Ihre Bewerbung absenden. Solange Sie die Bewerbung nicht vollständig abschließen, können Sie jederzeit Angaben ändern, hinzufügen oder Dokumente hochladen bzw. austauschen. Falls Sie ausgeloggt sind, einfach erneut auf der Webseite anmelden und nach Wunsch ändern (ab Schritt 5).

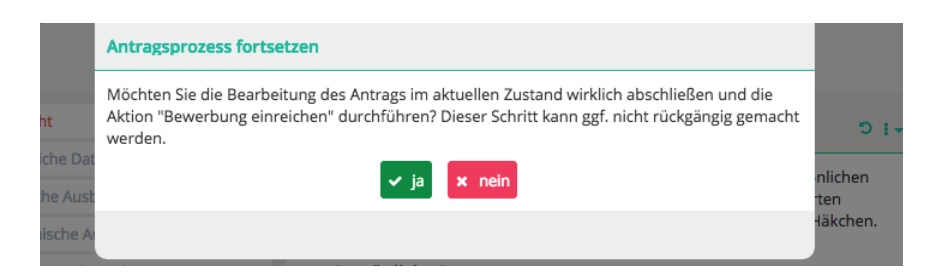

# Bitte beachten Sie unbedingt die Deadline, da das Bewerbungsportal mit Ablauf des 30. April 2020 schließt.

Falls Sie noch unentschlossen sind und sich für ein weiteres Fachgebiet bewerben möchten, starten Sie einfach erneut ab Schritt 7. Bedenken Sie hier, dass sich evtl. die Zulassungsgespräche überschneiden können.

# Wichtige Hinweise und weiterer Ablauf:

Bitte senden Sie keine Unterlagen per Post zu, erst nach bestandener Zugangsprüfung werden Ihre Dokumente im Original eingefordert.

Nach Prüfung der hochgeladenen Unterlagen erhalten diejenigen Bewerber\_innen eine Einladung zur Zugangsprüfung/Interview (ca. 4-5 Wochen nach Bewerbungsschluss), deren eingereichten Unterlagen / Portfolio die künstlerische Eignung für das angestrebte Studienfach erkennen lässt.

Die Zulassungsgespräche finden im Rahmen der künstlerischen Zulassungsprüfung im Zeitraum von Ende Juni bis Mitte Juli statt. Skypeinterviews sind für internationale Bewerber\_innen ebenfalls möglich.

Über die Zulassung entscheidet die Zulassungskommission des Fachgebietes aufgrund der künstlerischen Eignung (Portfolio), des Master Proposals, des Präsentationsgespräches sowie der bisherigen Studien- und Prüfungsleistungen.

Die Studienberatung steht bei der Beratung über allgemeine Fragen des Bewerbungs- und Aufnahmeverfahren sowie Fragen zur Online-Registrierung zur Verfügung.

Kontakt: Allgemeine Studienberatung Susan Lipp

weißensee kunsthochschule berlin Bühringstr. 20 - 13086 Berlin

Offene Sprechstunde: Raum A 1.09 Di 11-13 Uhr, Do 14-17 Uhr und nach Vereinbarung telefonisch: Di 14-16 Uhr, Mi 10-12 Uhr - Tel: (030) 47705 - 342 schriftlich via E-Mail: studienberatung@kh-berlin.de